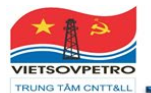

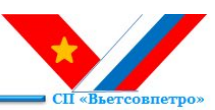

## **HƯỚNG DẪN SỬ DỤNG CÁCH KIỂM TRA CHỨNG THƯ SỐ TRÊN TÀI LIỆU VĂN BẢN ĐIỆN TỬ TỪ VIETSOVPETRO**

Chứng thư số ký trên tài liệu phải được cấp bởi tổ chức được cấp phép và chứng thư số còn hiệu lực tại thời điểm ký số.

*Để kiểm tra tính xác thực chữ ký số, người dùng chỉ cần mở file mềm văn bản điện tử của Vietsvovpetro bằng ứng dụng PDF reader (Foxit reader, Adobe reader…) và thực hiện các bước kiểm tra như sau***:** 

## **Cách 1- Kiểm tra bằng "Signature Panel"**

• *Click vào "Signature Panel" bên phải màn hình, menu Digital Panel hiển thị những chữ ký số trên hợp đồng***.** 

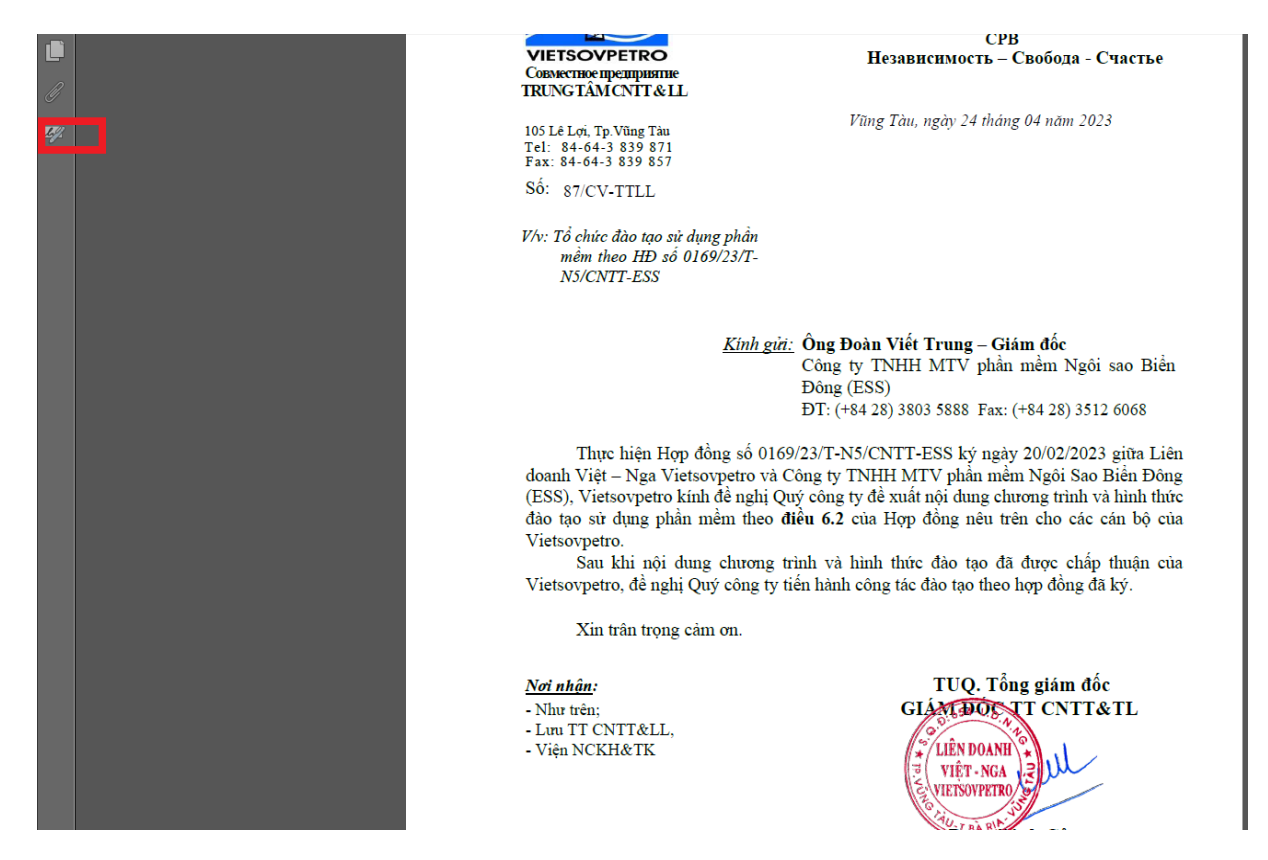

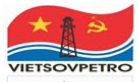

## LIÊN DOANH VIỆT-NGA VIETSOVPETRO TRUNGTÂM CNTT&LL

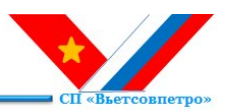

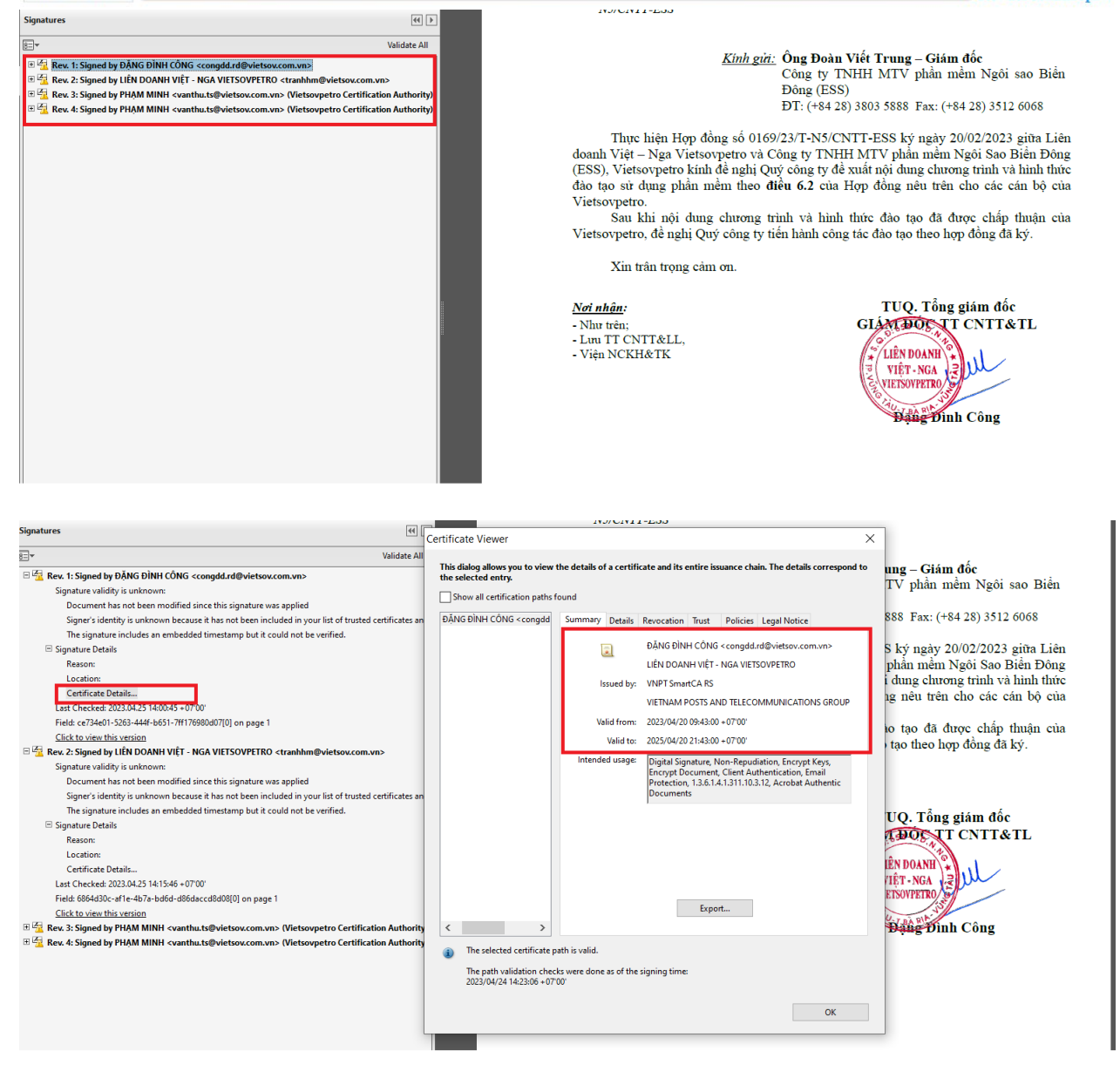

*Double click vào chữ ký số cần kiểm tra => click vào "Signature Detail" để kiểm tra certificate chứng thư số, trạng thái chữ ký số trên hợp đồng: Hợp đồng toàn vẹn, thông tin chữ ký số, ngày giờ ký số*

## **Cách 2- Kiểm tra bằng cách click trực tiếp vào chữ ký số**

*Click trực tiếp vào chữ ký số cần kiểm tra => hiện menu "Signature Validation Status" => Click "Signature properties" hiển thị trạng thái chữ ký số trên tài liệu: tài liệu / văn bản toàn vẹn, thông tin chữ ký số, ngày giờ ký số.*

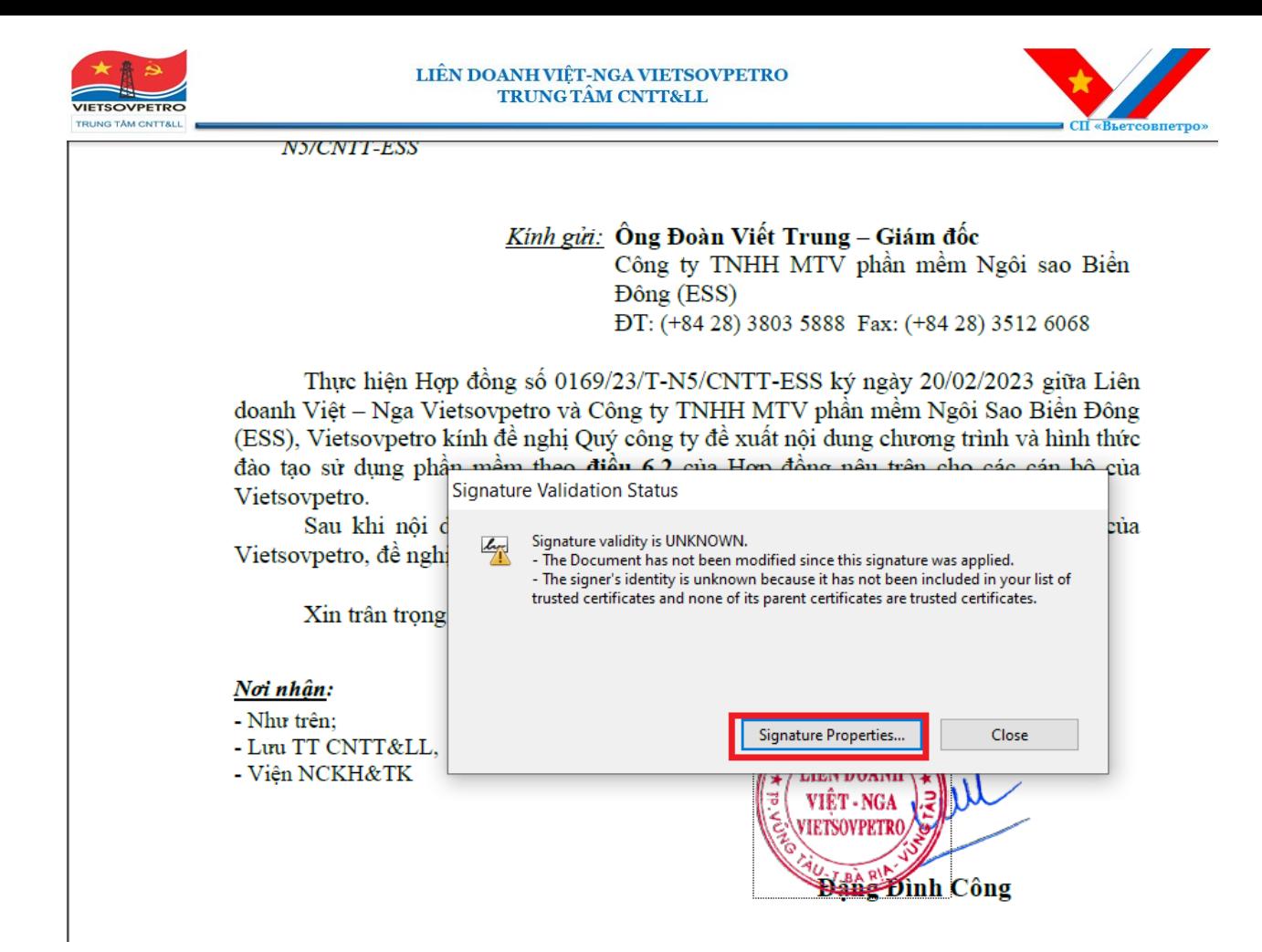

**Click "Signature Properties" => click "Show Certificate" => Certificate Details hiển thị tên chứng thư số, tổ chức cung cấp chứng thư số, hiệu lực chứng thư số.**

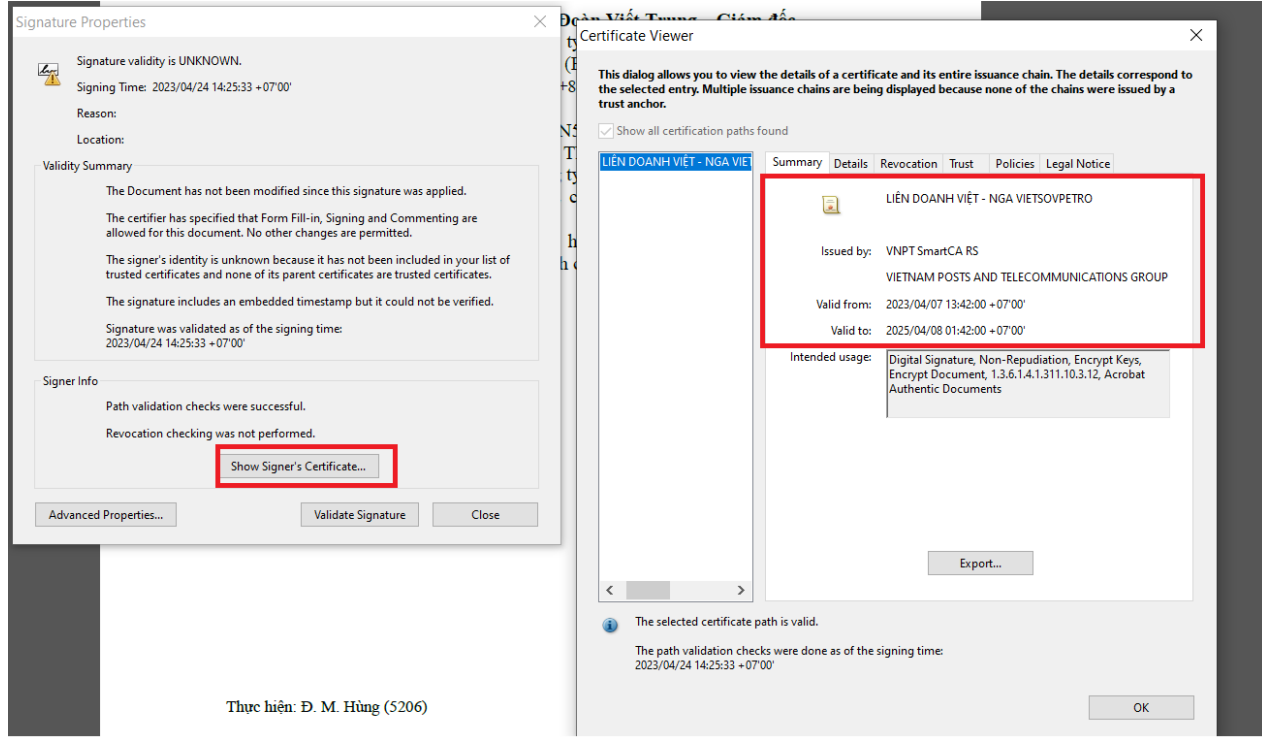

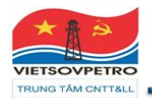

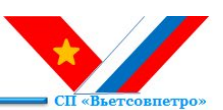